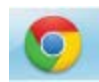

## **Downloading TimerData Plus from Google Chrome**

When you download TimerData Plus from a Google Chrome browser, a bar in the bottom of the window will appear to update you on the progress of the download. You will see the file name, the file size, and estimated time remaining to download it:

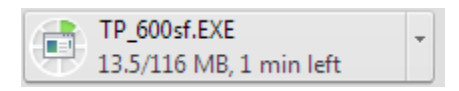

Since program files are .EXE, or executable files, you will see a caution message asking you to confirm that you want to download the file. This occurs for any .EXE file and is not cause for concern:

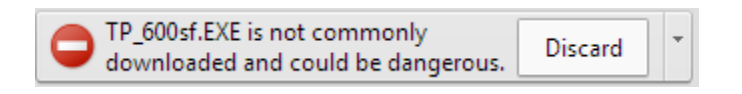

Click the arrow button to the right of the word "Discard" and select "Keep":

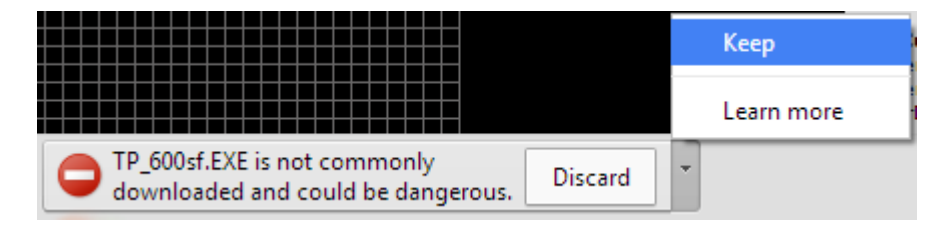

After you click "Keep," the file name displayed:

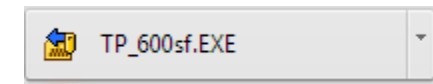

Click the arrow button to the right of the file name and select "Open":

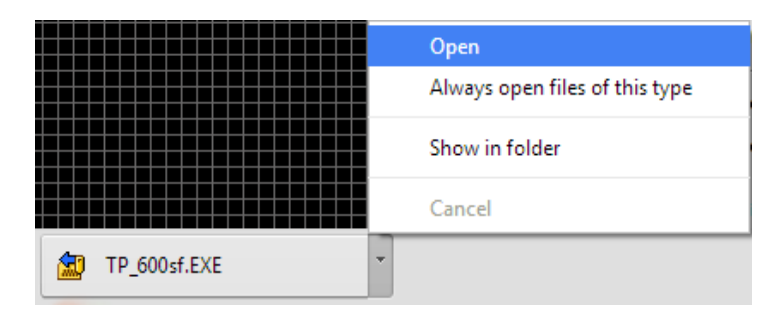

Since you are opening an .EXE file, you will again see a caution message asking you if you want to "run" the software. Again, this is typical for .EXE files. When this pop-up window appears, click "Run":

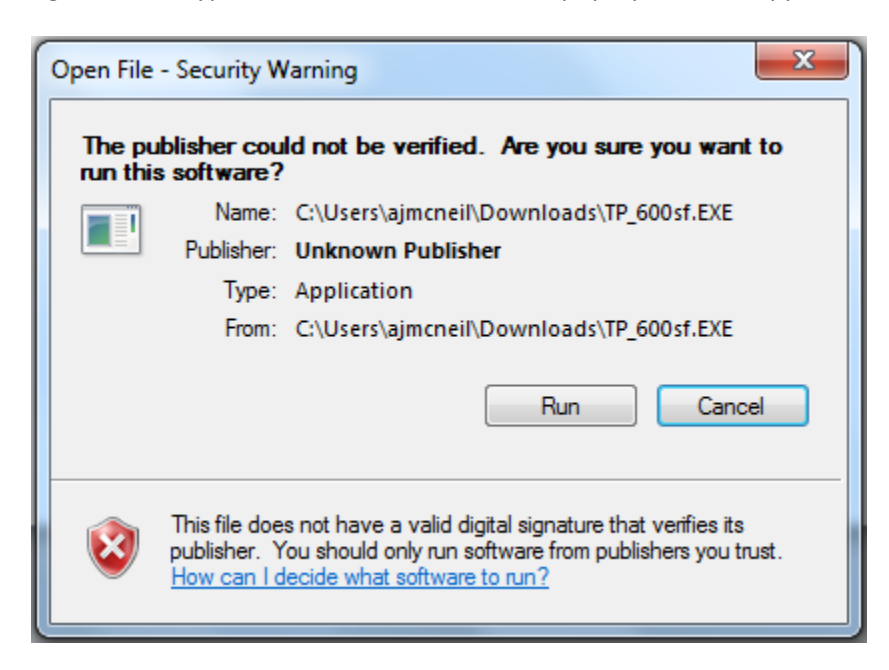

Another pop-up window will then appear. In order to download the software from the website, it is compressed and the files must be extracted. Click "Extract":

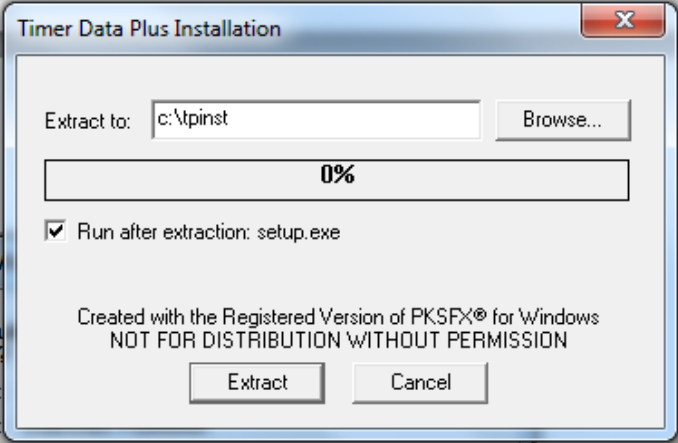

The files will begin to extract, and you will see the progress bar turn blue and display the percentage completed. Partway through, another pop-up window will appear. This will ask your permission to create a folder for the software on your computer. Click "Yes":

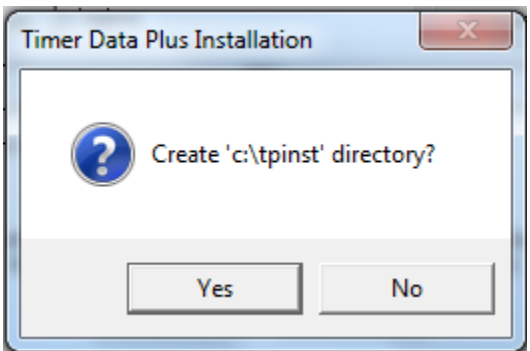

The progress bar will resume displaying the percentage completed. Once it turns 100%, a new pop-up window will appear, asking your permission to run, or install, the program. Click "Yes":

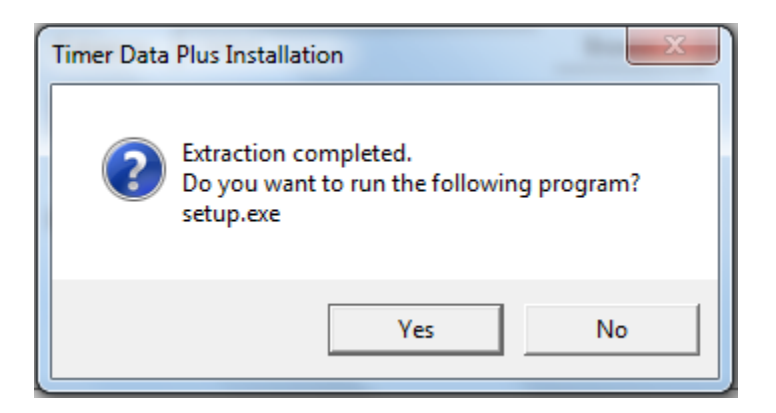

A new screen will then appear and your TimerData Plus software will begin the installation process:

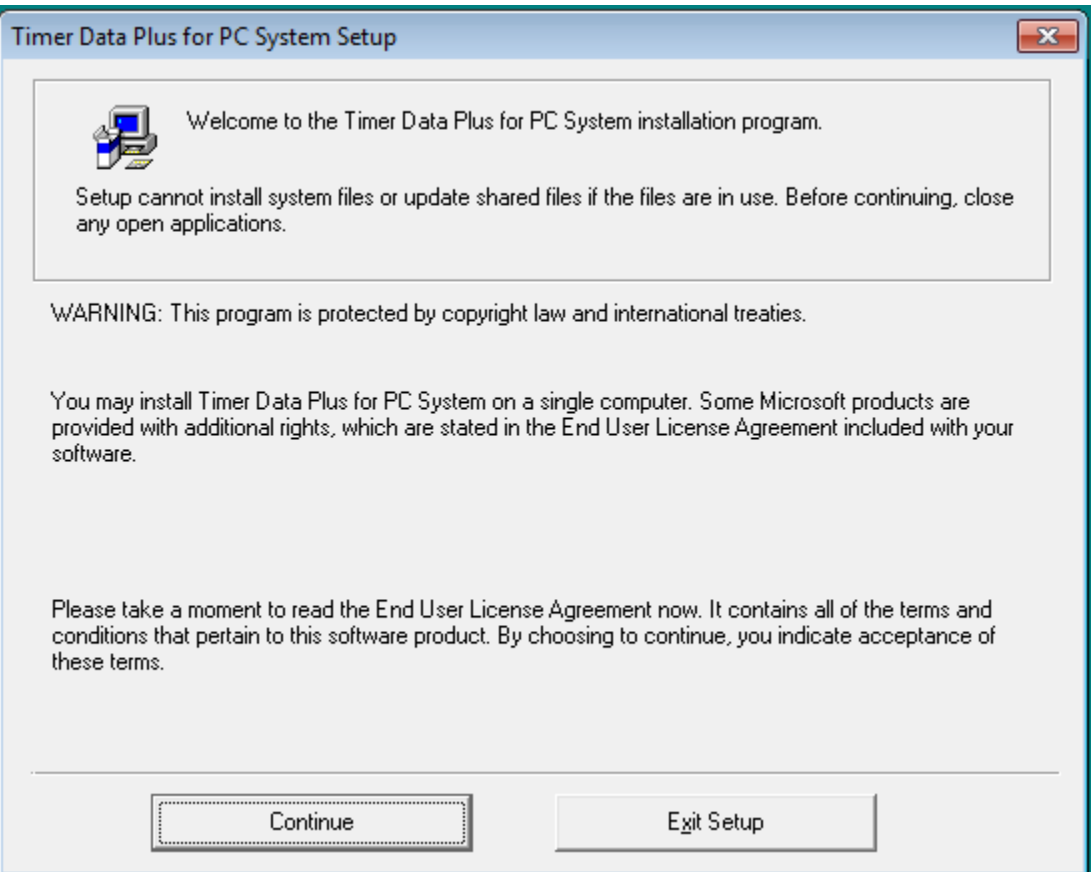